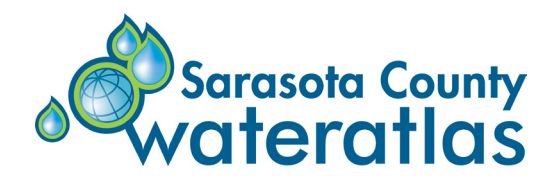

# RAINFALL D **OW TO FIND AND DOWNLOAD IT USING THE WATER ATLAS**

*Rainfall is not a measure of water quality but it has an important influence on it. Here are four different ways to access rainfall data on the Sarasota County Water Atlas.* 

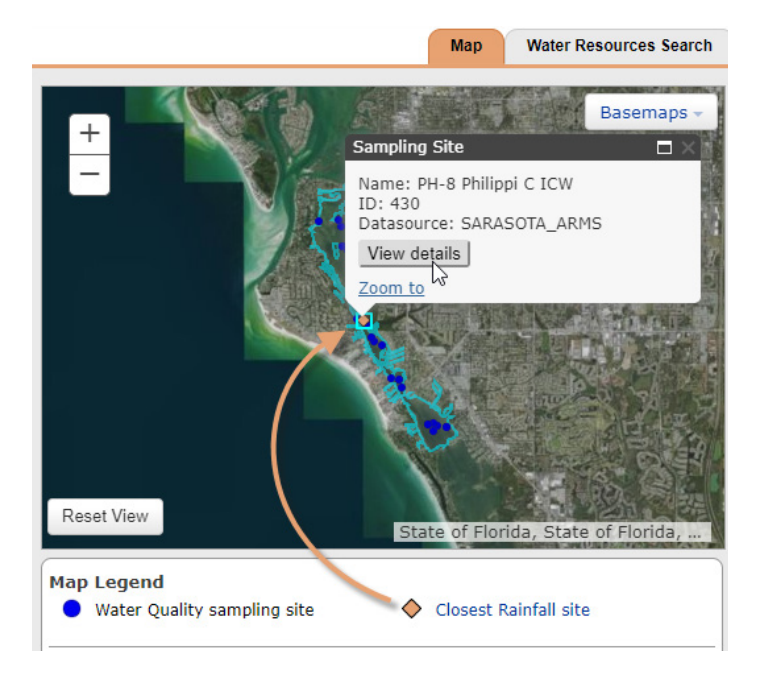

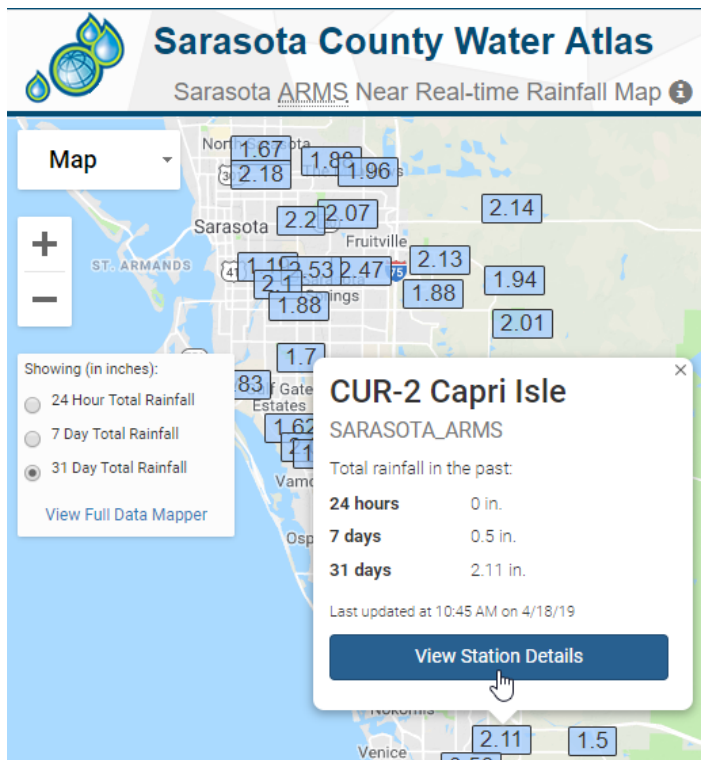

#### **#1 Water Resource Pages**

- Go to a bay, lake, or stream page by entering its name in the Water Resource Search box on the home page.
- Once there, check the navigation map for rainfall monitoring site icons: orange, diamond-shaped icons.
- If no rainfall sites are in the immediate vicinity, no icon will appear on the map initially.
- Use the "Closest Rainfall Site" link beneath the map to find the nearest rainfall collection site. Clicking it will change the extent of the map, if necessary, to make the icon for the nearest rainfall site become visible.
- You can return to the original map extent by clicking the "Reset View" button.
- To get a popup with a rainfall station's name and ID, and the name of the data provider, click on its icon; then click the "View details" button to view and download rainfall data.

# **#2 ARMS Latest Rainfall Map**

- ARMS is Sarasota County's Automated Rainfall Monitoring System. It lets you see in real time how rainfall varies throughout the county.
- Remote monitoring stations countywide record rainfall and water level information and send these data to a central receiving station.
- To access the interactive ARMS map, choose "Latest Rainfall" from the Mapping or Analysis menu.
- Use this tool to explore rain and water level conditions countywide or in specific geographic areas of interest.
- Click on one of the "radio buttons" on the left side of the map to change the map display for all stations to show cumulative rainfall for the previous day, week, or month by
- To get full station metadata, charts and graphs of recent data, and a link to download the station's data, click on a rainfall amount to open a popup window, then click on the "View Station Details" link.

*Disclaimer: the near-real time data on the ARMS map application are provisional and not subjected to the quality control procedures applied to our other data sets.*

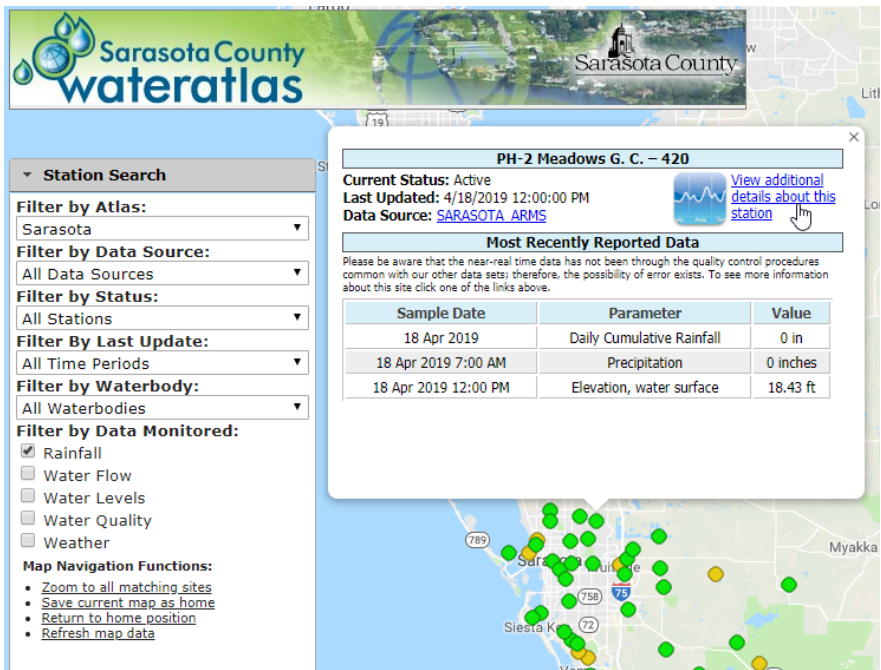

### **#3 Real-time Data Mapper**

- Choose "Real-time Data Mapper" on the Mapping or Analysis menu to use this tool.
- Interactive map lets you find sites with "continuous" data, including rainfall.
- Use the Station Search filters to show only those stations of interest.
- Green, yellow, and red icons denote active, inactive, decommissioned stations.
- Click on a station icon to see a pop-up with station information as shown
- Click "View additional details about this station" to get daily, weekly, and monthly graphs, a table of data for the most recent 24 hours, and links to download data.

*Disclaimer: Near real-time data are not subjected to the quality control procedures that are applied to other Water Atlas data sets.*

# **#4 Radar-based Rainfall Estimates**

- Choose "Rainfall Estimates" from the Mapping or Analysis menu.
- Use the interactive map to view geographic distribution, temporal variability, and historical trends in rainfall.
- Map colors show rainfall at the scale you select: pixel\*, waterbody, basin, or watershed.
- Click "View Details" button to see statistics and bar graphs for the area/scale selected.
- These rainfall estimates are generated from Doppler weather radar images; estimates are then calibrated using actual rainfall data.

*\* Data are provided monthly by the Southwest Florida Water Management District for each 2 x 2-kilometer grid cell (pixel) in the District.*

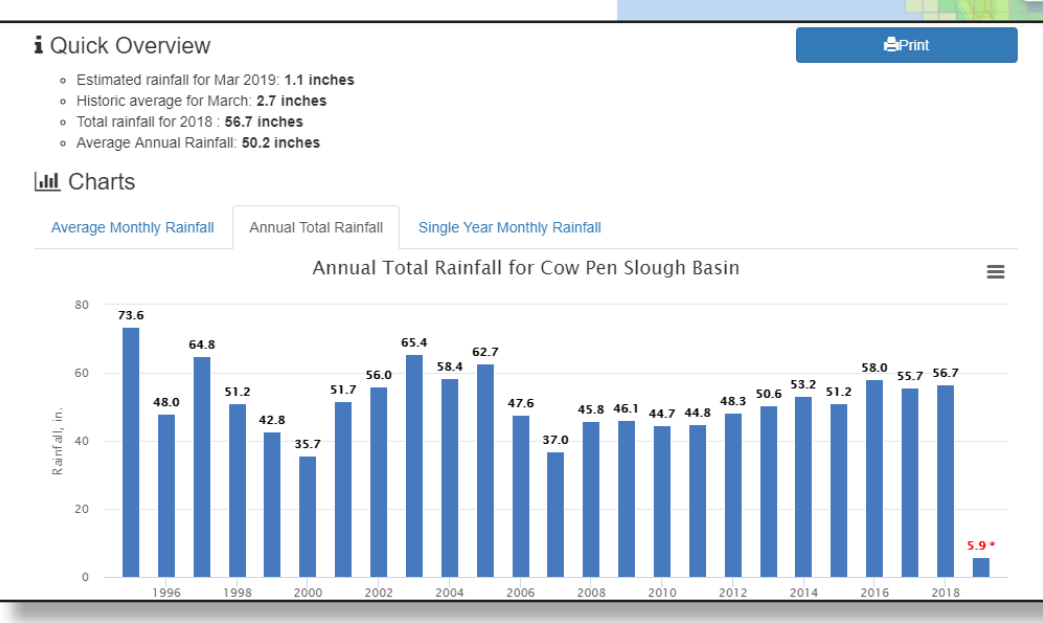

#### **V** Rainfall Estimate Map

**Map Theme:** 

 $\ddot{}$ W

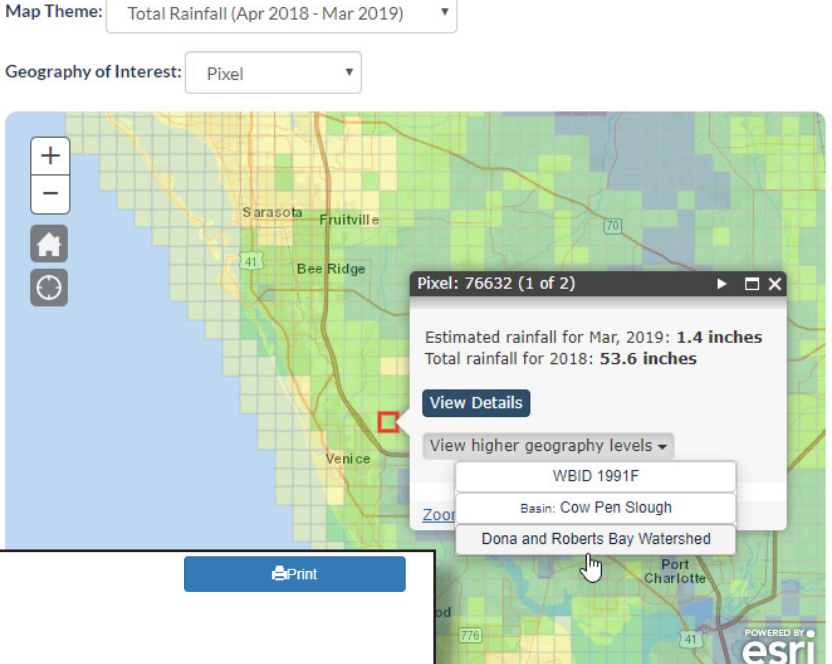

 $\overline{\mathbf{v}}$ 

View/download graphs for each level of geography (formats: JPG, PNG, PDF). Interactive graphs available:

- Monthly average rainfall for the period of record
- Total annual rainfall for each year in the period of record
- Total rainfall for each month in the current year *"Period of record" is the full time span of all available data.*